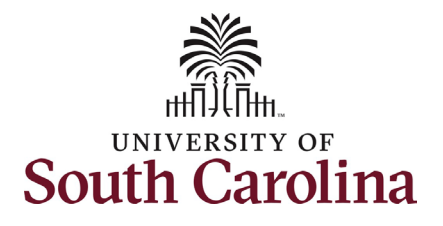

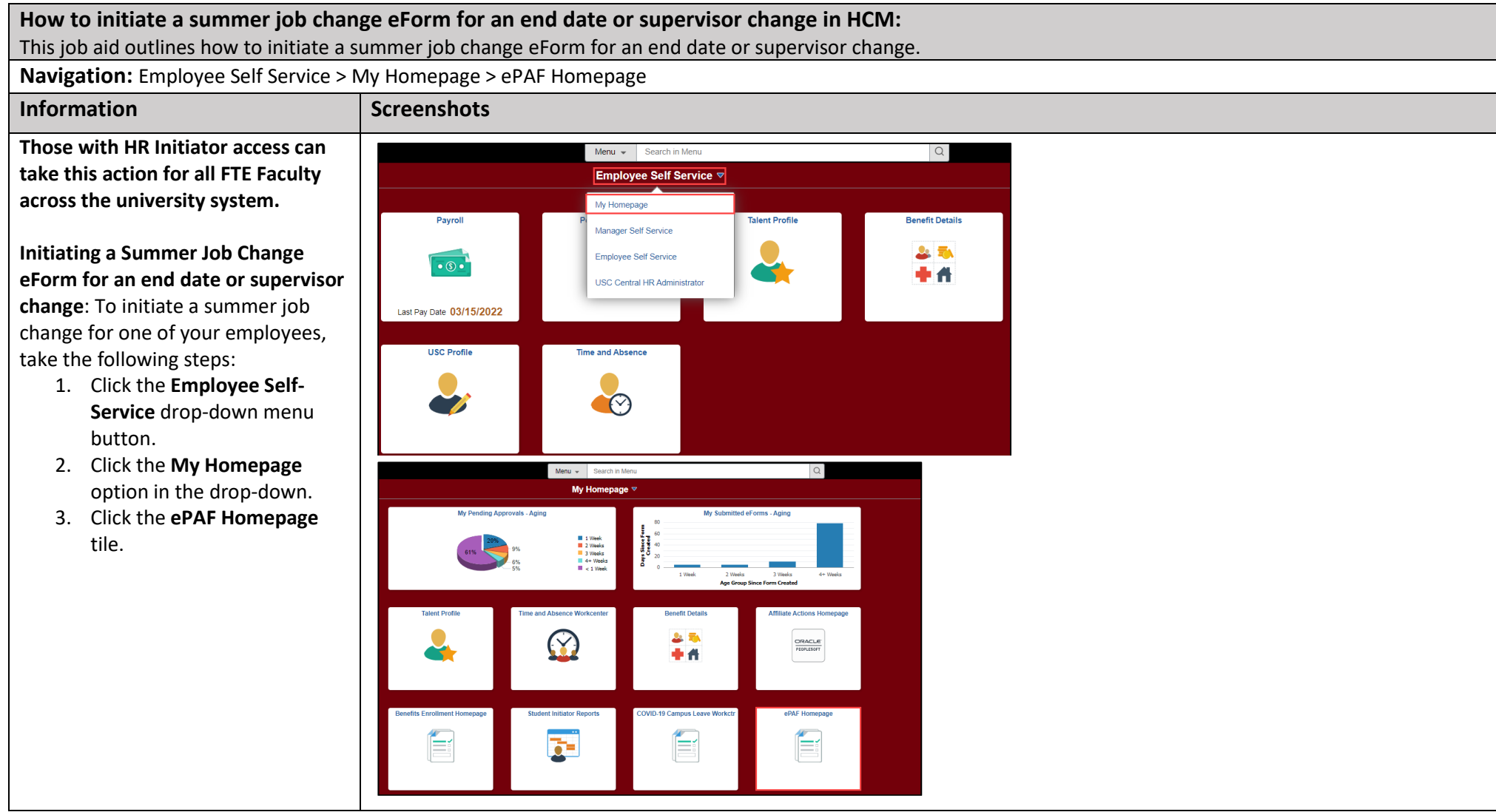

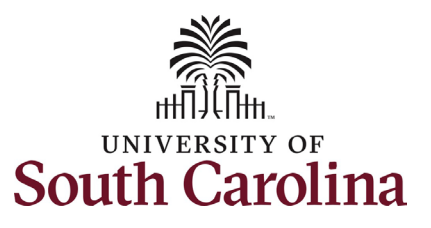

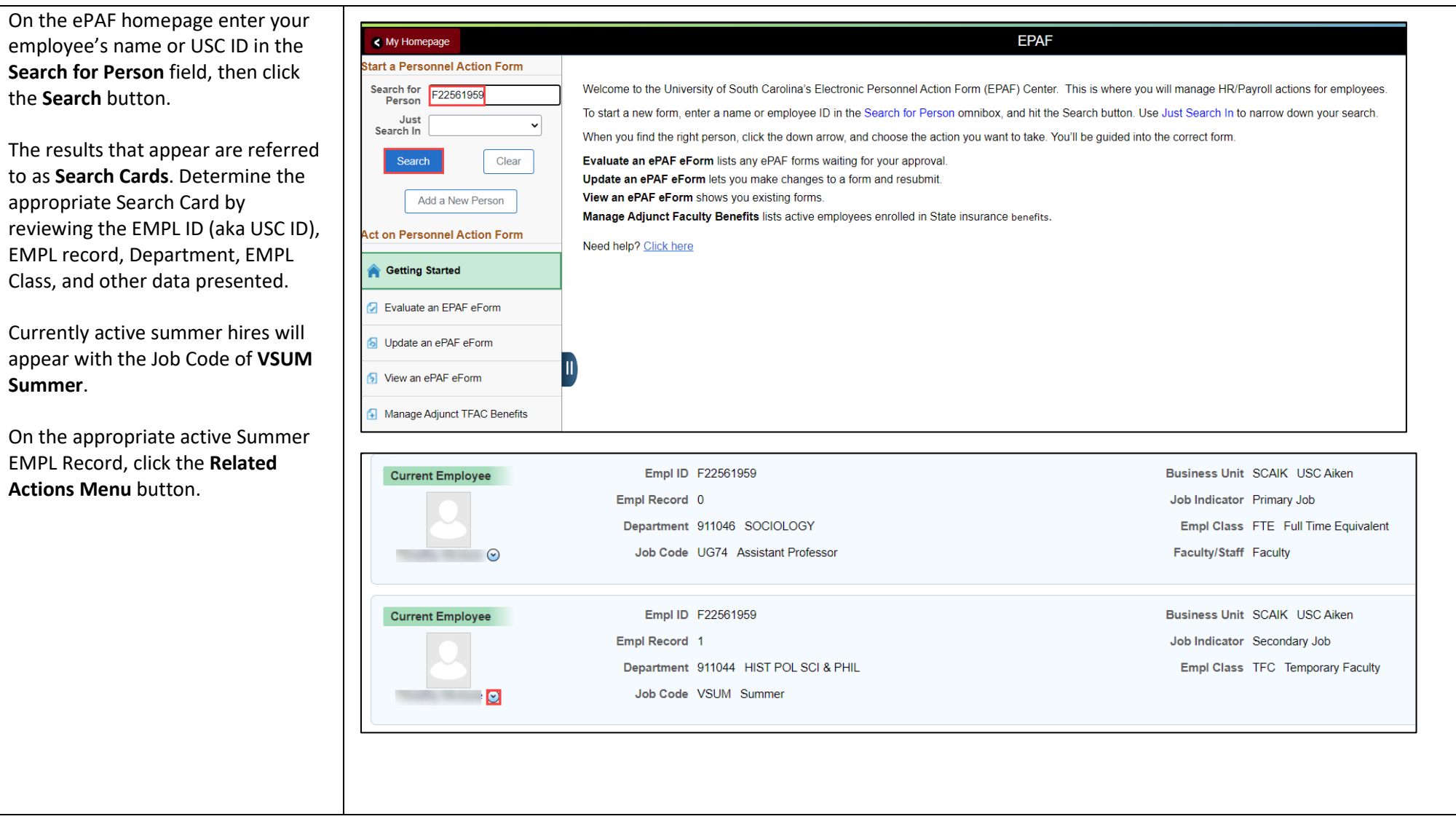

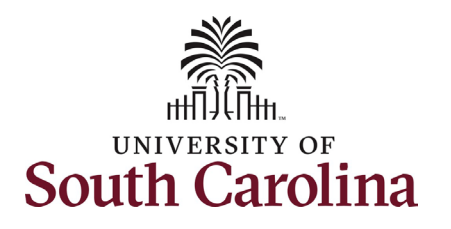

The **Related Actions Menu** shows all the actions/eForms which the user has authority to initiate on this specific employee's EMPL record.

The **Summer Job Change eForm** is used to make changes to currently active FTE faculty summer appointments. Note this option will only appear in the **Related Actions Menu** for FTE Faculty EMPL records with **VSUM Summer** as the Job Code.

From the Related Actions Menu, click the **Summer Job Change** option.

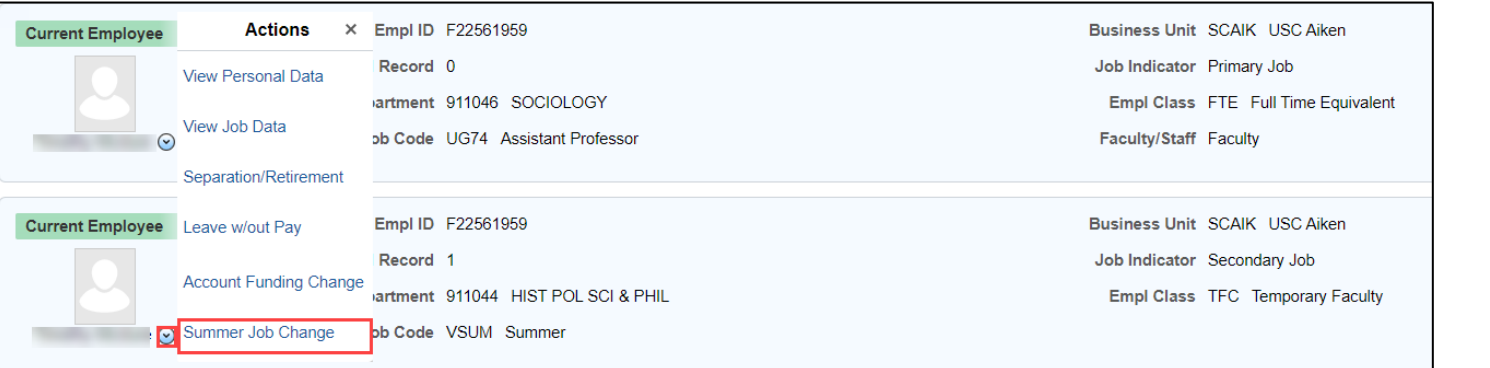

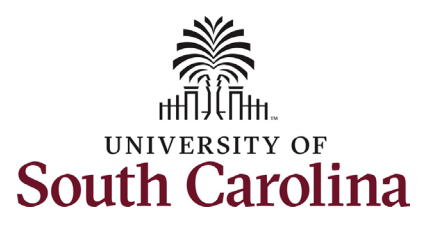

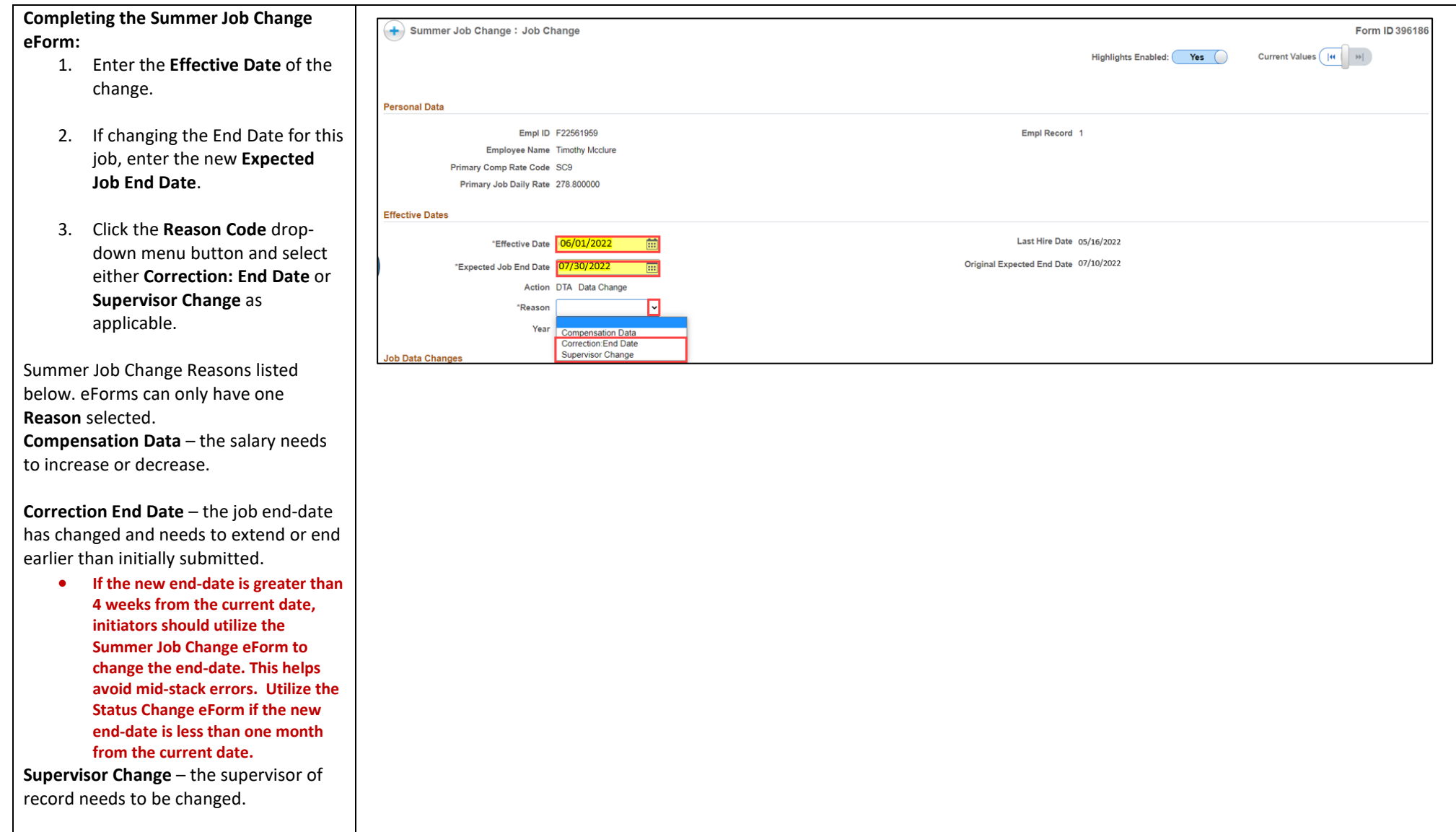

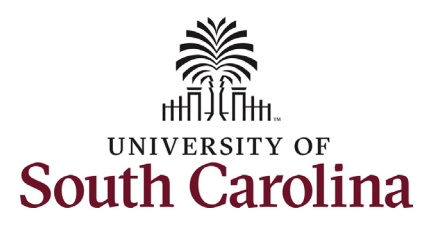

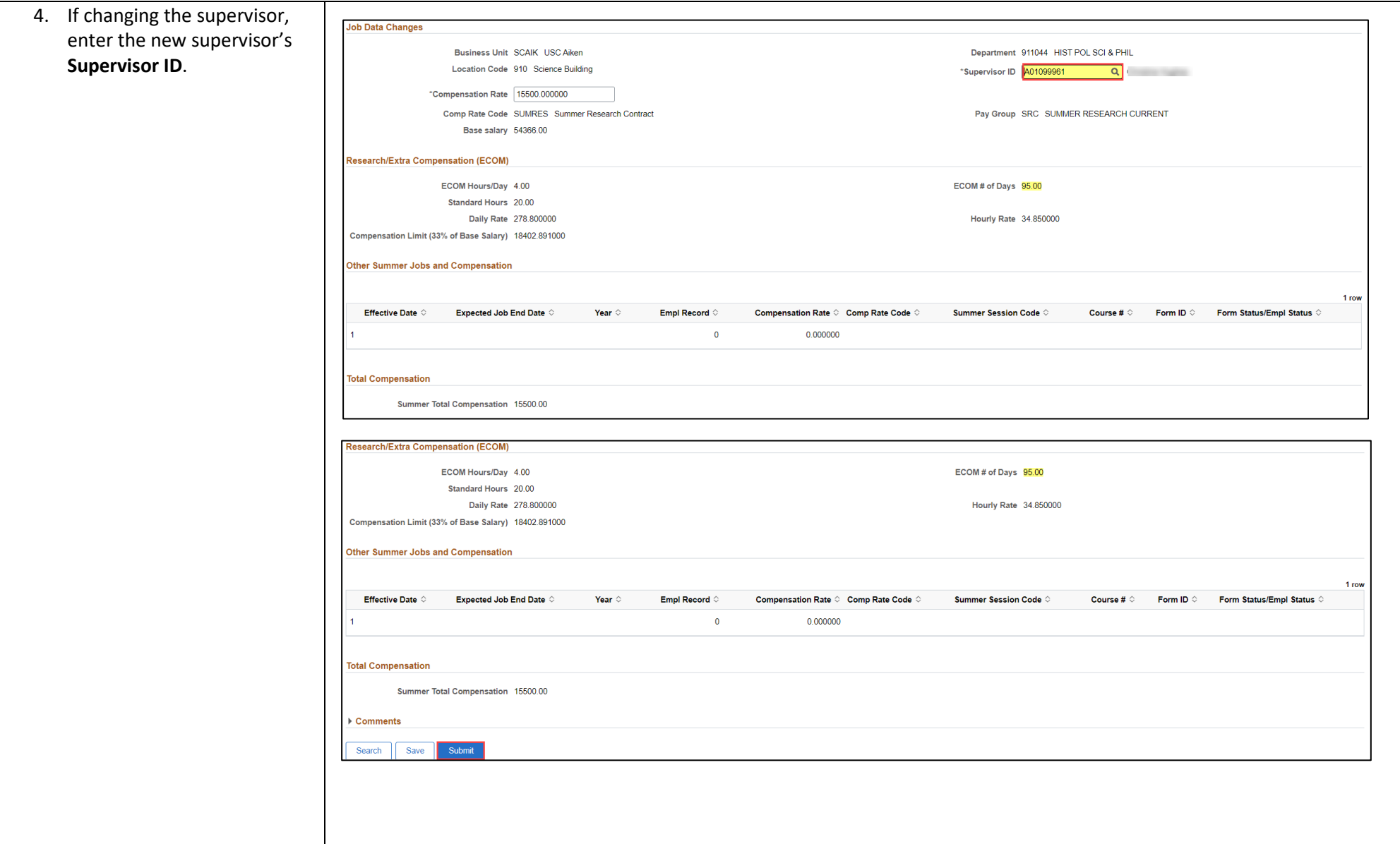

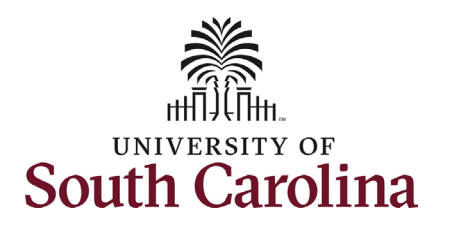

- 5. Review your work on the eForm, once you've confirmed the data click the **Submit** button.
- 6. The eForm has successfully submitted! Always click the **View Approval Route** button to see the workflow steps for the action.
- 7. The Approval Route shows the workflow steps for the specific action you submitted. Summer Job Change eForms route to Approver 1 and Approver 2 (internal to your Department, College/Division, or Campus) and HR Operations.
- 8. Upon review of the workflow, click the **Done** button.

You have successfully initiated a **Summer Job Change eForm** to change the end date or supervisor!

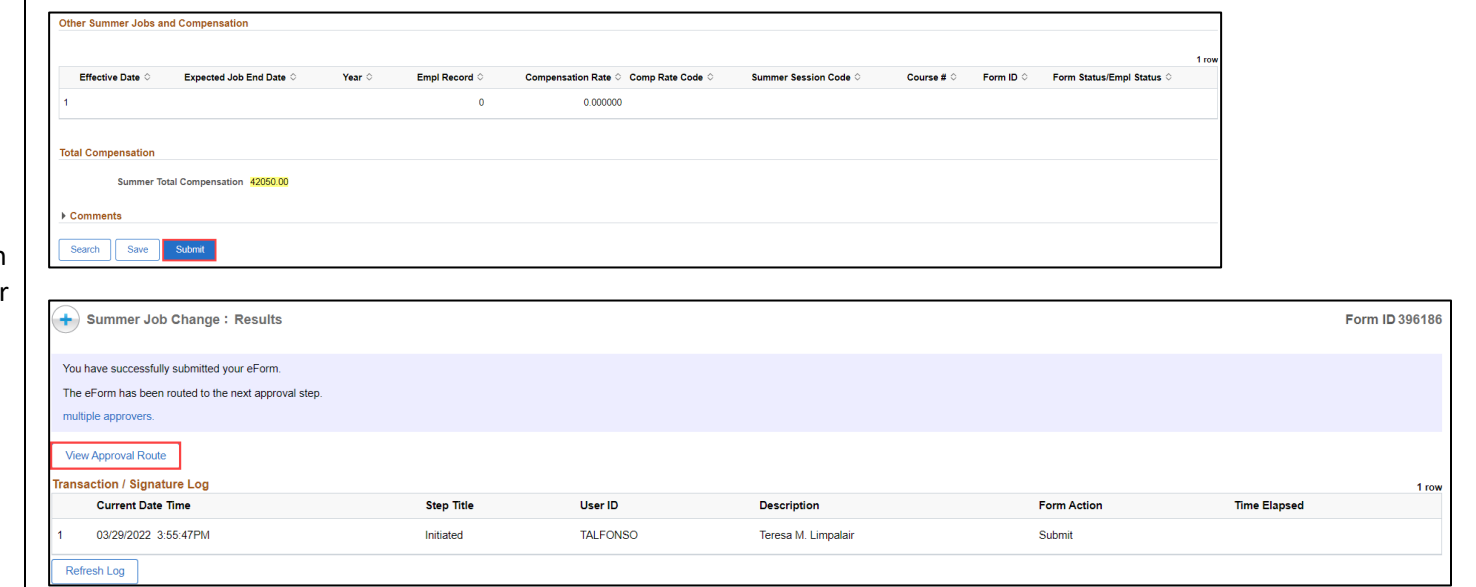

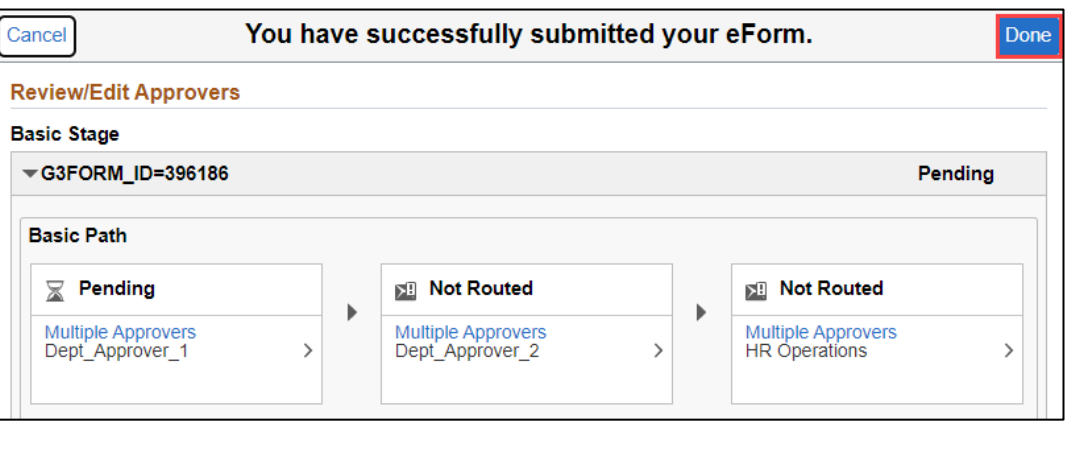